Windows11 端末設定手順書④

# 「Windows11端末(既に利用中の端末)を自宅で設定する」

#### 始める前に

この手順書は、自宅等で既に利用中の Windows11 端末の作業手順書です。

まだ利用していない Windows11 端末(または、初期化した端末)の設定を行う場合は、「Windows11 端末設定手順書①」 を見て設定作業を行ってください。

#### 1 プロキシ設定

## ○日安時間: 1分

**(1) 目安時間: 2分** 

**(2) 自安時間:2分** 

- ① **[スタートメニュー ]**を押し、**[設定 ]**を押す。
- ② **[ネットワークとインターネット ]**を押す。
- ③ **[プロキシ ]**を押し、[設定を自動的に検出する]を**[オン ]**にする。

### 2 デバイス名設定

- ① **[システム ]**を押す。
- ② 下にスクロールし、**[バージョン情報 ]**→**[この PC の名前を変更]**の順に押す。
- ③ [PC 名を変更する]には、**学校から配布された ID の@より前の部分**を入力し、**[次へ]** ※ID [9999g220001@pqrs.hyogo-c.ed.jp] の場合、 入力するのは [9999g220001] になります。
- ④ [PC 名を変更する]は、表示された PC 名が正しいことを確認し、**[今すぐ再起動する]** 再起動の後、再度パスワードを入力し、サインインする。
- ⑤ **[スタート ]**を押し、**[設定 ]**を押す。
- ⑥ **[システム ]**を押す。
- ⑦ 下にスクロールし、**[バージョン情報 ]**を押し、[デバイス名]に、先ほど入力したとおり PC 名が変更されて いることを確認する。

## 3 Intune接続

- ① **[スタートメニュー ]**を押し、**[設定 ]**を押す。
- ② **[アカウント ]**を押し、右メニューから**[職場または学校へのアクセス]**を選択し、**[接続]**
- ③ **[このデバイスを Azure Active Directory に参加させる]**を押す。 [サインイン]は、**学校から配布された ID** を入力し、**[次へ]**

※ID は [9999g220001@pqrs.hyogo-c.ed.jp] のようなものです。

- ④ [パスワードの入力]は、**学校から配布されたパスワード**を入力し、**[サインイン]** [これがあなたの組織のネットワーク・・・]は、**[参加する]**
- ⑤ [これで完了です]は、**[完了]**
- ⑥ ※右側に**[ 兵庫県教育委員会・・・に接続済み]**と表示されていることを確認する。

目安時間 15分 以下の作業をするために必要なファイルの配信は、⑥を完了してから、15 分程度かかります。この間、パソコ ンの電源を切らないでください。(※場合によっては数時間後に配信されることもあります。)

## 4 プロキシ証明書設定

**① [PC → ■PC ]を押し、[Windows(C:) → ■ Windows(©) ]を押す。** 目安時間:3分

右画面から、**[default\_ca\_sha2.crt ]**を**[右クリック]**し、**[その他のオプションを表示]**を押す。

**◇◆◇**Windows11 home エディションの場合**◇◆◇**

プロキシ証明書は配布されないため学校のネットワークにて下記 URL からダウンロードする。 http://10.230.2.6:15096/demand/download.lp

- ② **[証明書のインストール]**を押し、保管場所を**[ローカルコンピュータ]**にチェックを入れ、**[次へ]**
- ③ [このアプリがデバイスに・・・]は、**[はい]**

→ 証明書ストアは、**[証明書をすべてのストアに配置する]**にチェックを入れ、**[参照]**

- ④ 小さな画面から、**[信頼されたルート証明機関]**を選択し、**[OK]** → **[次へ]**
- ⑤ [証明書のインポートウィザードの完了]は、**[完了]** → **[OK]**

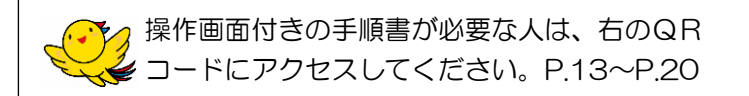

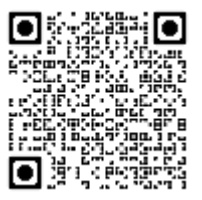